การใช้ VPN ผ่านบนระบบปฏิบัติการ Windows จะต้องทำการติดตั้ง Agent มีขั้นตอนดังนี้

# **1. ขั้นตอนการดาวน์โหลดโปรแกรม**

ทำการดาวน์โหลด Agent ตามประเภทของระบบปฏิบัติการที่ใช้ระบบปฏิบัติการ Windows เป็น 32 bit หรือ 64 bit เมื่อดาวน์โหลดเสร็จจะได้ File ชื่อ GlobalProtect

- [ระบบปฏิบัติการ](http://itc.nida.ac.th/vpn/download/2021/globalprotect-5.0.10.msi) Windows เป็น 32 bit ดาวน์โหลด[ได้ชื่อไฟล์](http://itc.nida.ac.th/vpn/download/2021/globalprotect-5.0.10.msi)
- [ระบบปฏิบัติการ](http://itc.nida.ac.th/vpn/download/2021/globalprotect64-5.0.10.msi) Windows เป็น 64 bit ดาวน์โหลด[ได้ชื่อไฟล์](http://itc.nida.ac.th/vpn/download/2021/globalprotect64-5.0.10.msi)

**2. วิธีการตรวจสอบเครื่องที่ใช้งานเป็น Windows 64 bit หรือ Windows 32 bit** ไปที่ control panel ดับเบิลคลิกที่ไอคอน System ดังรูป

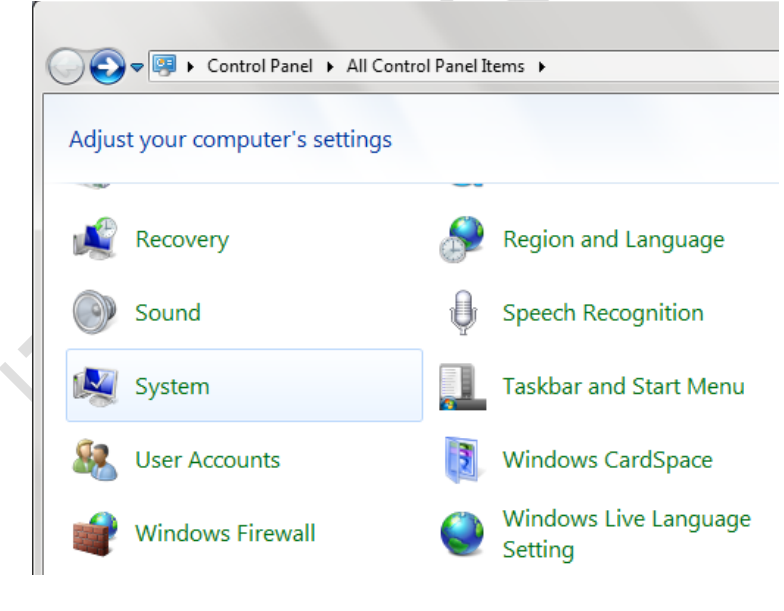

#### **รูปที่ 1 หน้าต่าง control panel**

หลังจาก ดับเบิลคลิกที่ไอคอน System จะเกิดหน้าต่างขึ้นมาดังรูป จะเห็นข้อความว่าเป็น windows แบบใด

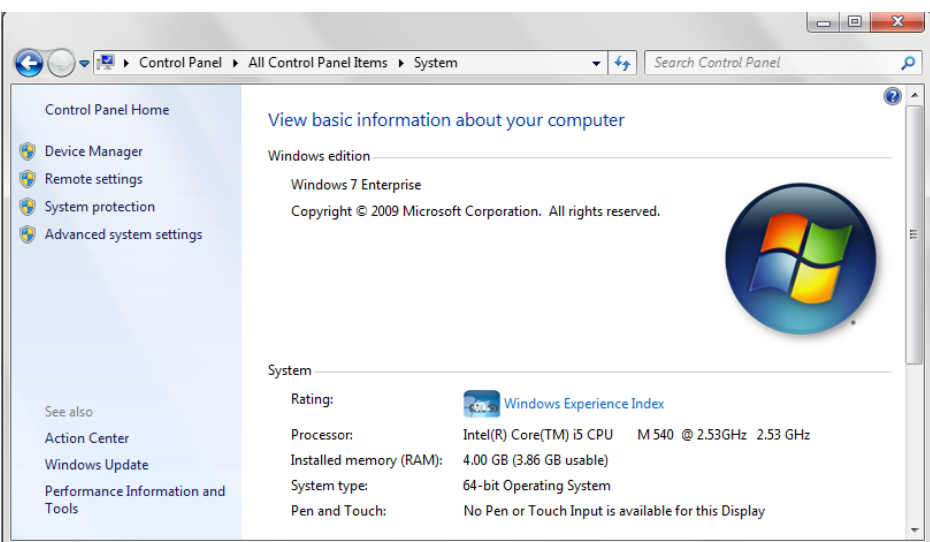

**3. ทำการติดตั้งโปรแกรม ดับเบิลคลิกที่ไฟล์ GlobalProtect จะมีหน้าต่างขึ้นมาดังรูป คลิกที่ Run**

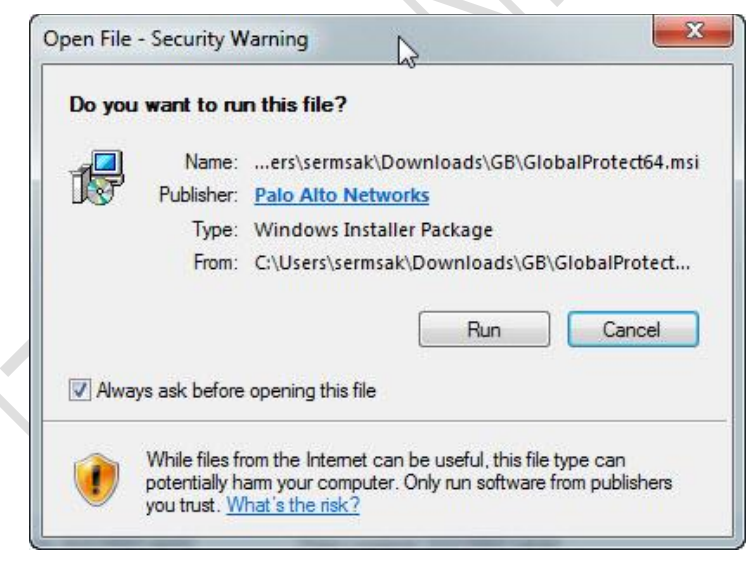

**รูปที่3 Security Warning dialog**

เมื่อขึ้นหน้าจอ Welcome ให้ คลิก Next ไปยังขั้นตอนถัดไป

**รูปที่ 2 หน้าต่าง System**

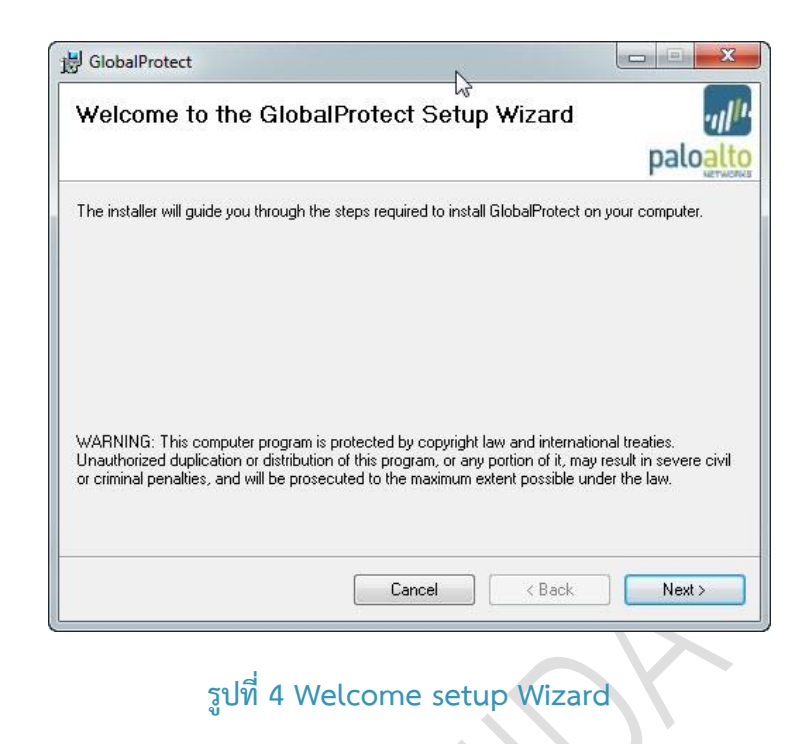

ที่หน้าจอนี้จะเป็นการเลือก Folder เพื่อเก็บ File ที่จะติดตั้ง คลิก Next ไปยังขั้นตอนถัดไป

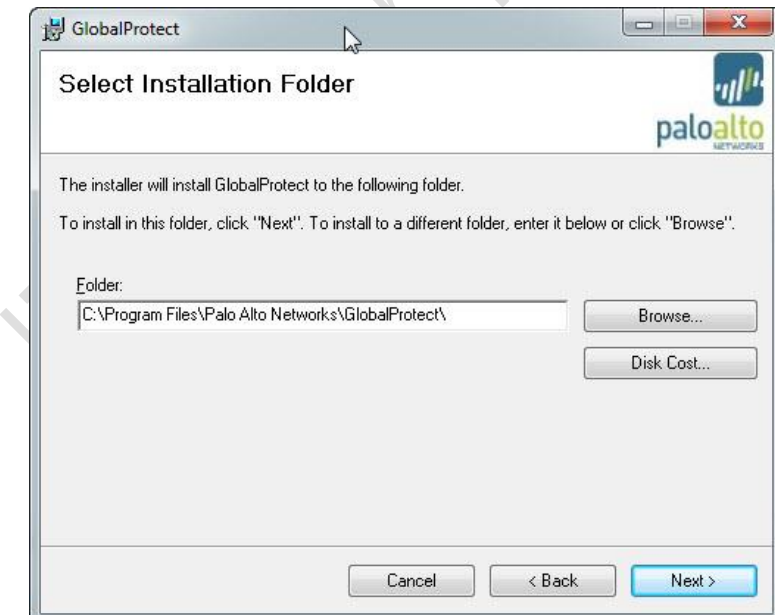

### **รูปที่5 Select Installation Folder**

คลิก Next เพื่อยืนยันการติดตั้ง

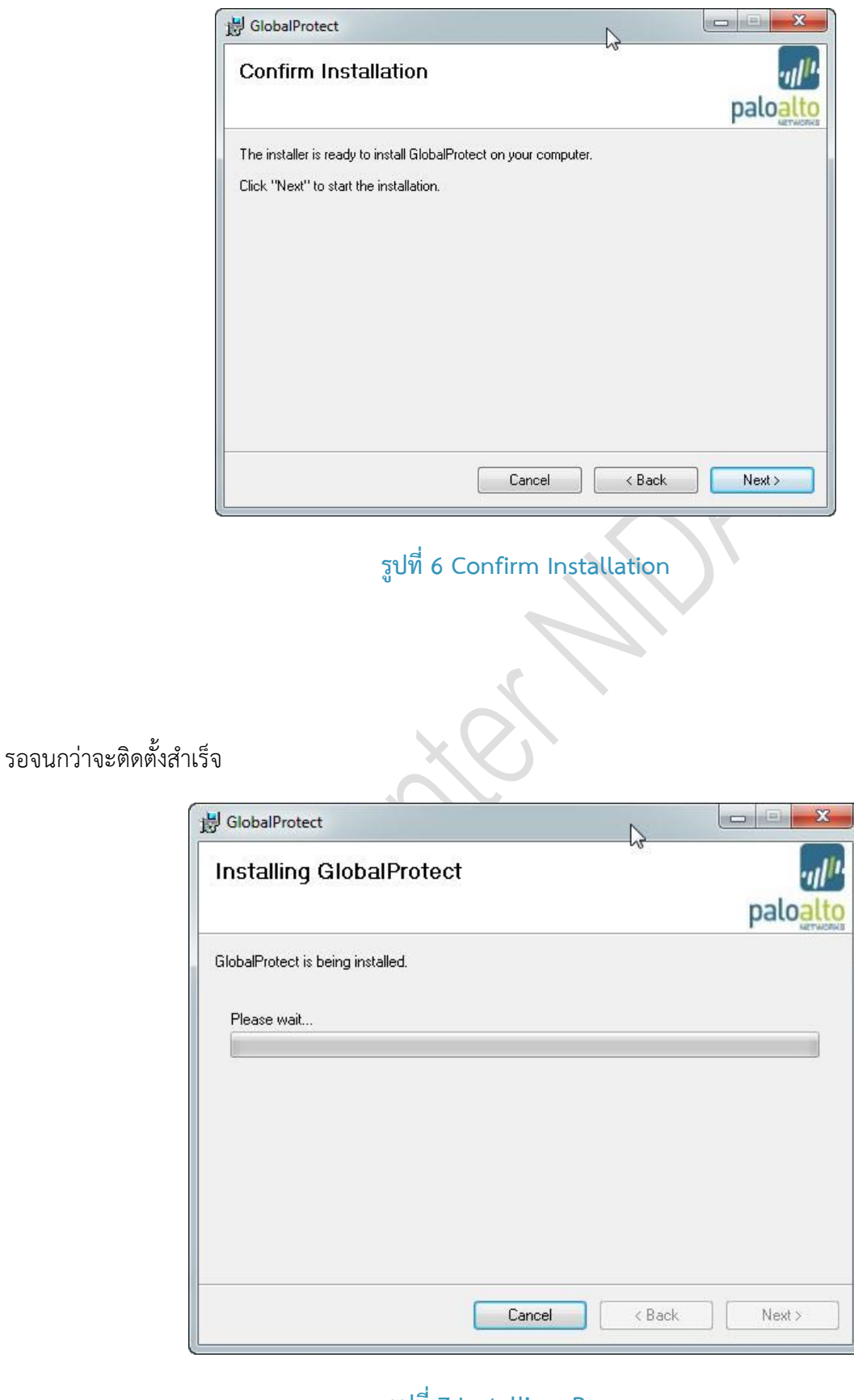

# **รูปที่7 Installing Program**

## คลิก Close หลังจากติดตั้งสำเร็จ

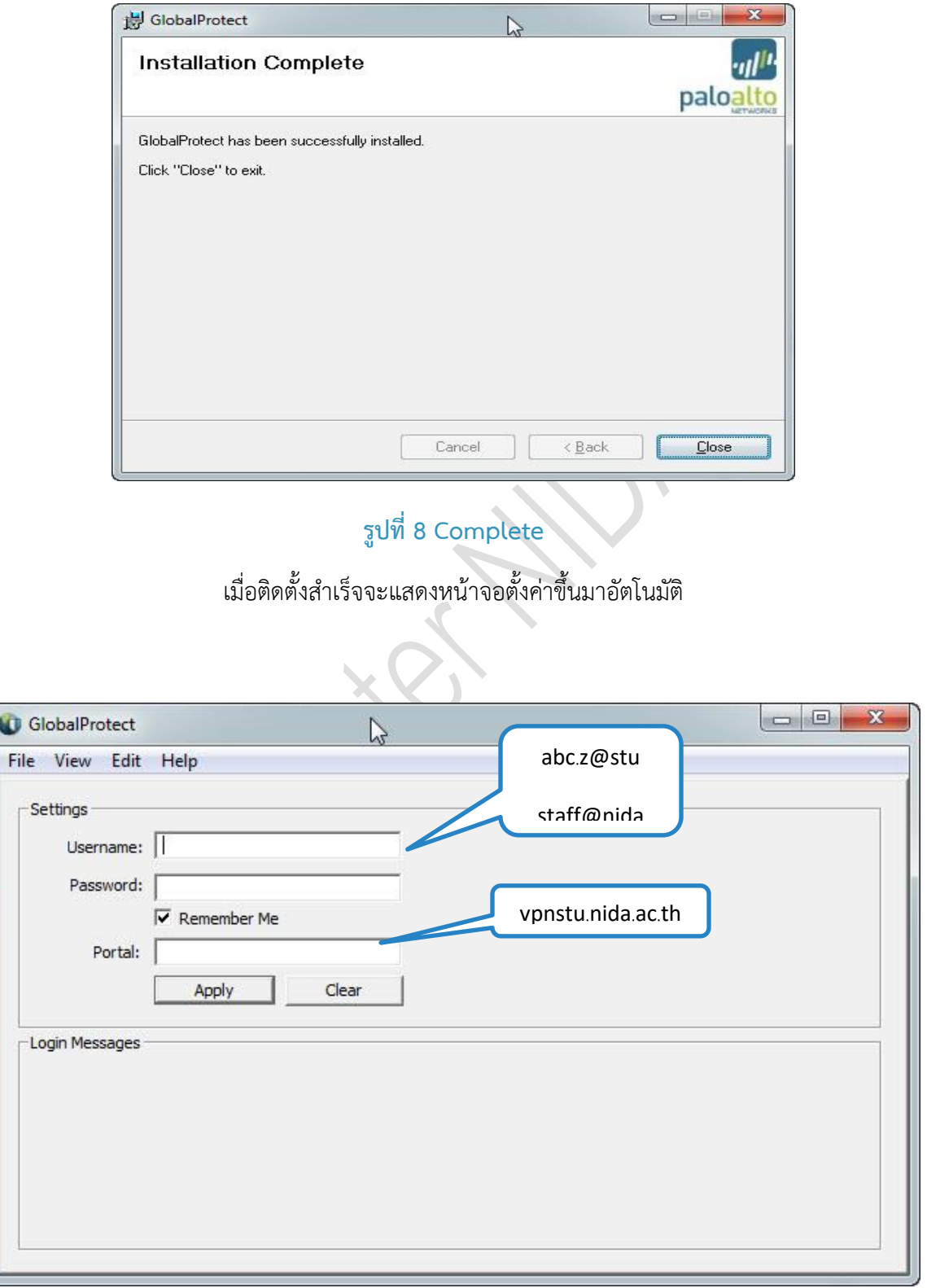

# **รูปที่9 GlobalProtect Setup**

# **4. การตั้งค่า (Settings) ก่อนการใช้งาน**

#### **Username และ Password**

นักศึกษาให้ใช้ User Name ที่เป็น @stu และตามด้วย Password เช่น Username : abc.z@stu Password : 12345678

สำหรับอาจารย์ และ เจ้าหน้าที่ ให้ใช้ User Name ที่เป็น @nida เช่น Username : xyz.a@nida และตามด้วย Password : 12345678

#### **Portal**

นักศึกษา ให้ใส่ค่า vpnstu.nida.ac.th ในช่อง Portal

เสร็จแล้ว คลิก Apply เมื่อเชื่อมต่อสำเร็จจะแสดงข้อความดังรูปที่ 9

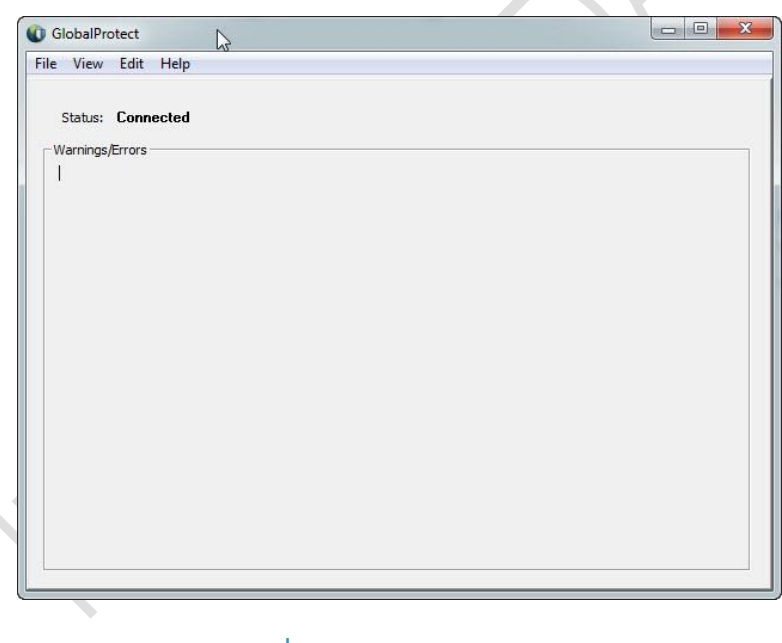

#### **รูปที่10 Complete Login**

การตั้งค่าจะทำครั้งแรกครั้งเดียวหลังจากติดตั้งโปรแกรม เมื่อต้องการใช้งานครั้งถัดไปท่านสามารถเชื่อมต่อระบบได้ ทันที (ท่านต้องเลือก option เป็น Remember Me เพื่อบันทึก username และ password)

### **5. การเชื่อมต่อ และ ยกเลิกการเชื่อมต่อระบบ**

การเชื่อมต่อระบบ มุมล่างด้านขวาของหน้าจอ taskbar tray ให้เลื่อน Mouse pointer ไปชี้ที่ไอคอน �� ดังรูป คลิกขวาเลือก Connect

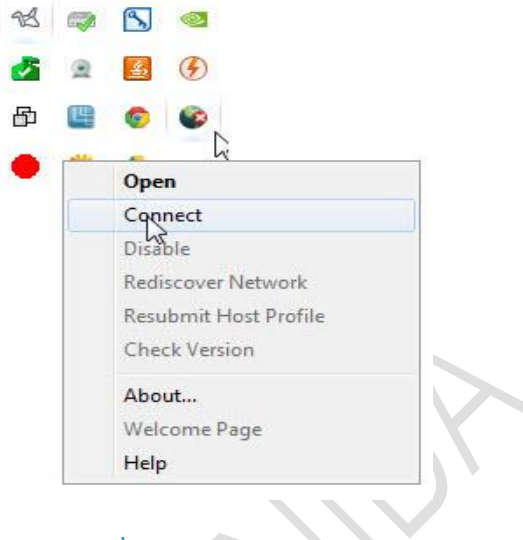

## **รูปที่12 Connect vpn**

เมื่อต้องการยกเลิกการเชื่อมต่อระบบ ให้เลื่อน Mouse pointer ไปที่ Windows tray ดังรูป คลิกขวาเลือก

98 咼 Open **Disconnect** Disable Rediscover Network Resubmit Host Profile **Check Version** About... Welcome Page Help

**รูปที่13 Disconnect vpn**

**Disconnect**